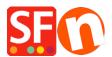

<u>Base de conocimiento > Páginas y productos > How to add a holiday notice i.e. Christmas closure on your</u> <u>website</u>

# How to add a holiday notice i.e. Christmas closure on your website

Elenor A. - 2021-12-08 - Páginas y productos

#### Closing for the holidays?

There are several areas in your website where you can show your buyers a holiday bulletin notice.

You can even turn off buying in your shop if you don't wish to accept orders during the holidays. To temporarily close your store to the general public, simply go to *Settings* menu -> *Global Settings* -> *Settings for this website -> Miscellaneous ->* then tick "**Don't allow buying**" -> Ok -> Save and publish your shop.

| Global Settings                                                                                                    | -                                                                                                    |                        | $\times$                                 |  |
|----------------------------------------------------------------------------------------------------|----------------------------------------------------------------------------------------------------|------------------------|------------------------------------------|--|
| Global Settings     Settings     Settings Basket     Miscellaneous     Images     Settings for this Website     Shopping Basket     Miscellaneous     Images | <ul> <li>Search On</li> <li>Show Weight</li> <li>Mail to a friend</li> <li>Show Catalog Number</li> <li>Favorites</li> <li>Show Discount</li> <li>Show Home link</li> <li>Show Breadcrumbs</li> <li>Don't allow buying</li> <li>Customer must tick Terms</li> <li>Add to Basket dialog</li> <li>Automatic customer language</li> <li>Allow buying related products</li> <li>Customer location detection</li> <li>Show product details in Checkout</li> <li>Customers who bought this item also bought</li> <li>Apply product discounts to Options</li> <li>Product discounts: Free products are only granted once</li> </ul>                                                                                                    | detection              |                                          |  |
|                                                                                                    | Remember customer shopping basket for (days):       Image: Comparison of the comparison of the com | 7<br>~<br>40<br>~<br>~ | <ul><li>✓</li><li>40</li><li>✓</li></ul> |  |

There are 3 ways to allow your customers to access your website and simply show a holiday bulletin notice:

## 1. Add a notice via Shop-wide discount message section

- Open your shop in ShopFactory
- Click Central dropdown button -> select "Shop-wide discounts"
- Enter your holiday notice or promotions in the message box:

| SF Shop wide                                                                            | discounts                                                                                                    | Х |  |
|-----------------------------------------------------------------------------------------|----------------------------------------------------------------------------------------------------|---|--|
| J)                                                                                      | Shop wide discounts are discounts applying to all products in your shop or to the entire order placed by a customer.         To select a discount method click on its name.         Of course you can also schedule special discount times automatically. |   |  |
| <ul> <li>Shopwide di</li> <li>Options i</li> <li>Enter you</li> <li>Purchase</li> </ul> | ve had a successful 2019 and wish you and your loved ones a very Me<br>iscount 0.000% Brand 123                                                                                                    |   |  |
| O Quantity o                                                                            | discount - By percentage To Discount % Use time limit 14:43, Friday, December 13, 2019 To 14:43, Saturday, December 14, 2019 E ★ ✓ ★ Set time limit                                                                                                    |   |  |
|                                                                                         | OK Cancel Help                                                                                                    |   |  |

# - Click OK

- Save and preview your shop in external browser to see the special discount text

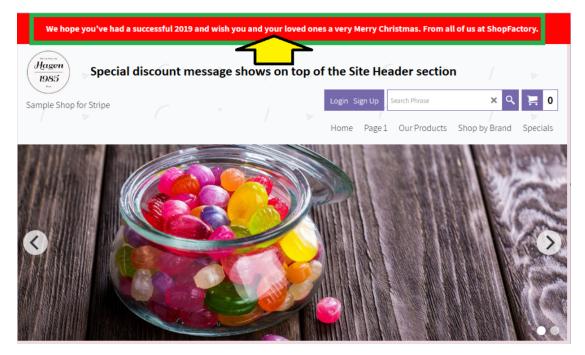

# 2. Add a notice to the Thank you page which will appear in the Order Confirmation email that customers receive

Please refer to our KB article: *How do I add a notice to the Order confirmation email sent to my customer?* 

https://shopfactory.deskpro.com/en-GB/kb/articles/how-do-i-add-a-notice-to-the-order-confirmation-e mail-sent-to-my-customer

## 3. On your homepage, use a block content in the description section

Refer to our KB article: Using the integrated block editor in ShopFactory

https://shopfactory.deskpro.com/en-GB/kb/articles/en-using-the-new-integrated-block-editor-in-shopfactory

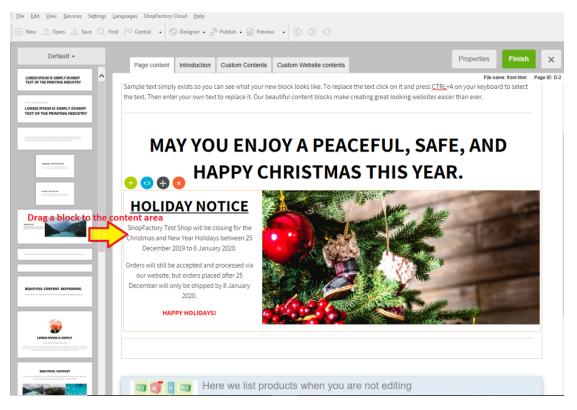